## ACTUALIZACION DE INFORMACION PERSONAL DESDE EL AUTOSERVICIO TIMONEL

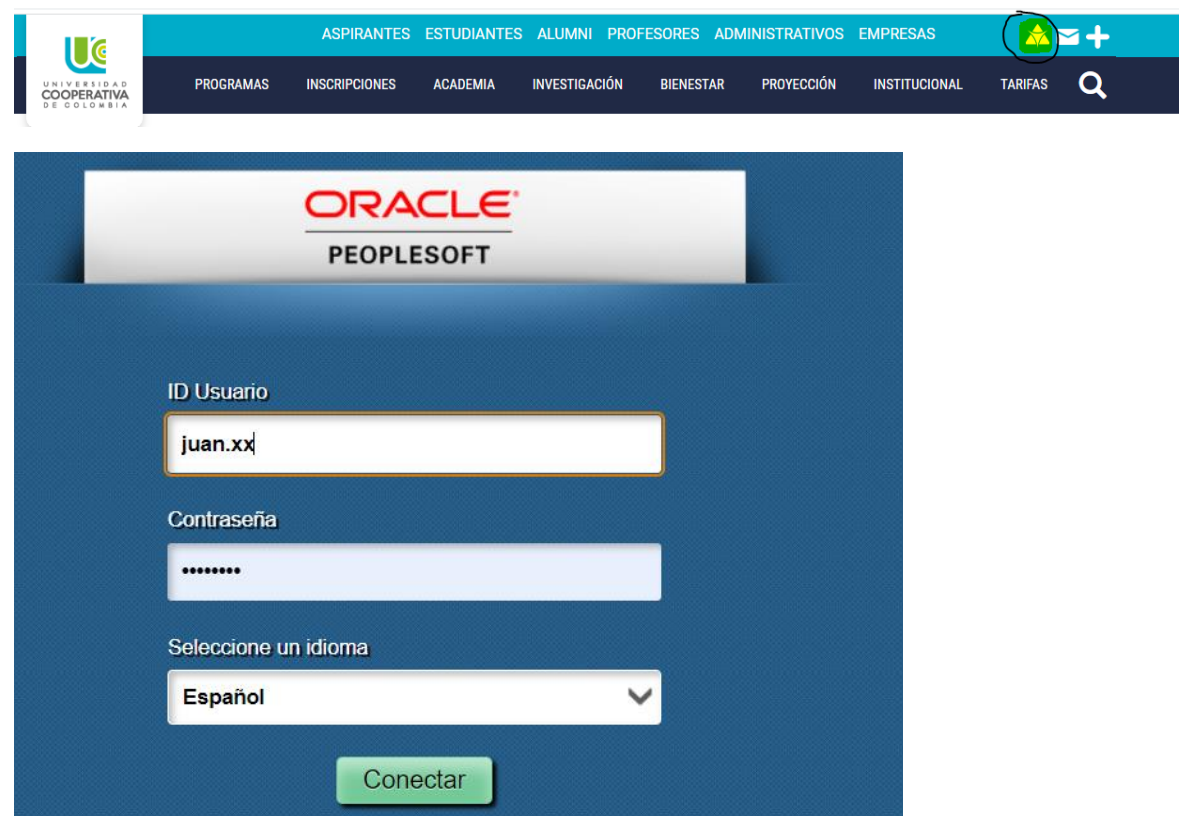

Paso 1 : Ingresar a timonel con el usuario y contraseña correspondiente

## PASO 2: Ingresan al componente de centro de alumnado

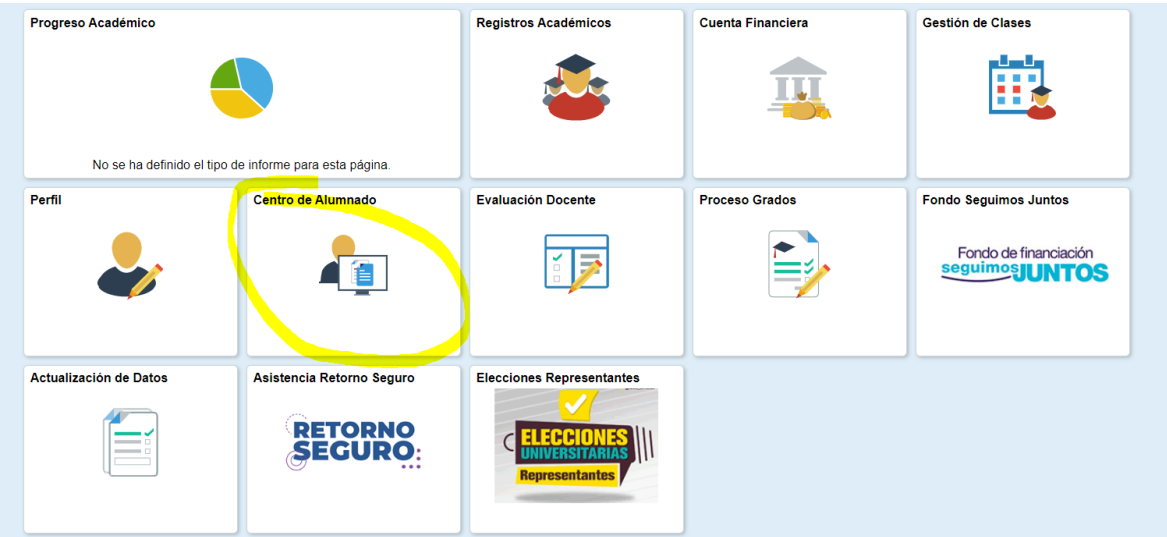

PASO 3: En el componente de centro de alumnado encuentran un ítem de información personal donde seleccionaran "datos demográficos"

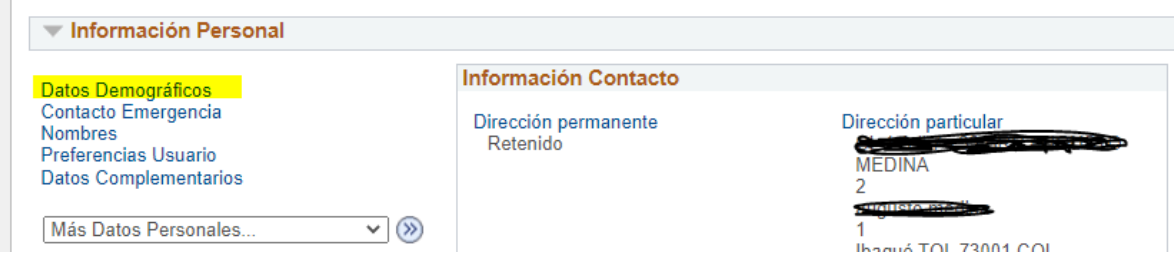

PASO 4: Después de seleccionar datos demográficos los enviara a la siguiente pestaña donde encontraran dirección, teléfono, nombre.

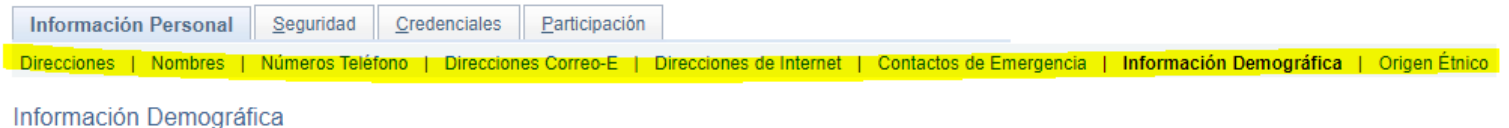

ID

PASO 5: Podrán ingresar a cada ítem a actualizar datos o añadir información adicional.

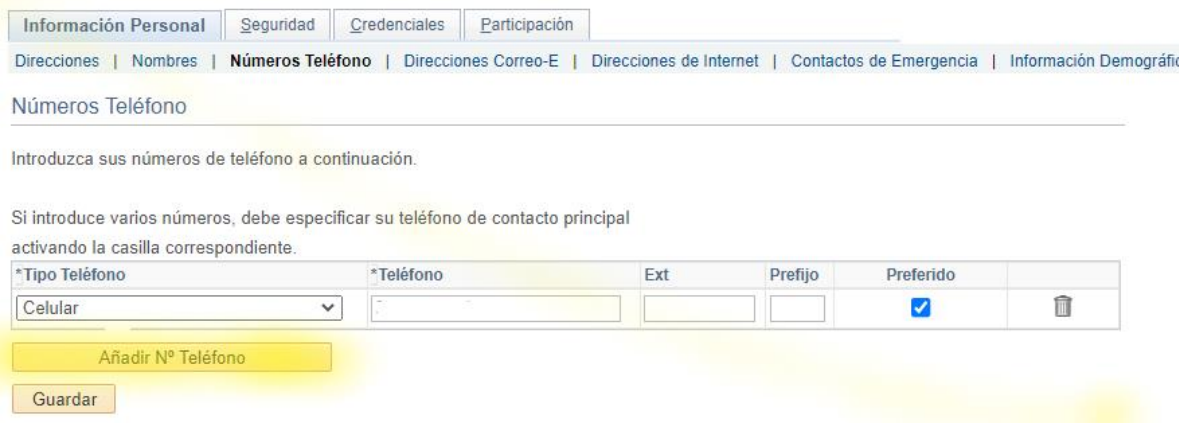

PASO 6: Guardan la información.

NOTA: Recuerden que si realizan cambio de nombre ante la notaría deberán enviar al departamento de admisión, registro y control (DARC) toda la información pertinente sobre el cambio; deberán adjuntar CC antigua, CC actual, registro civil antiguo y actual. Y también, la escritura publica.